# Manual de usuario

IntraUNED. Versión 1.0.0

Elaborado por : Jairo Matamoros Fecha: 27/12/2017

## TABLA DE CONTENIDO

Pág.

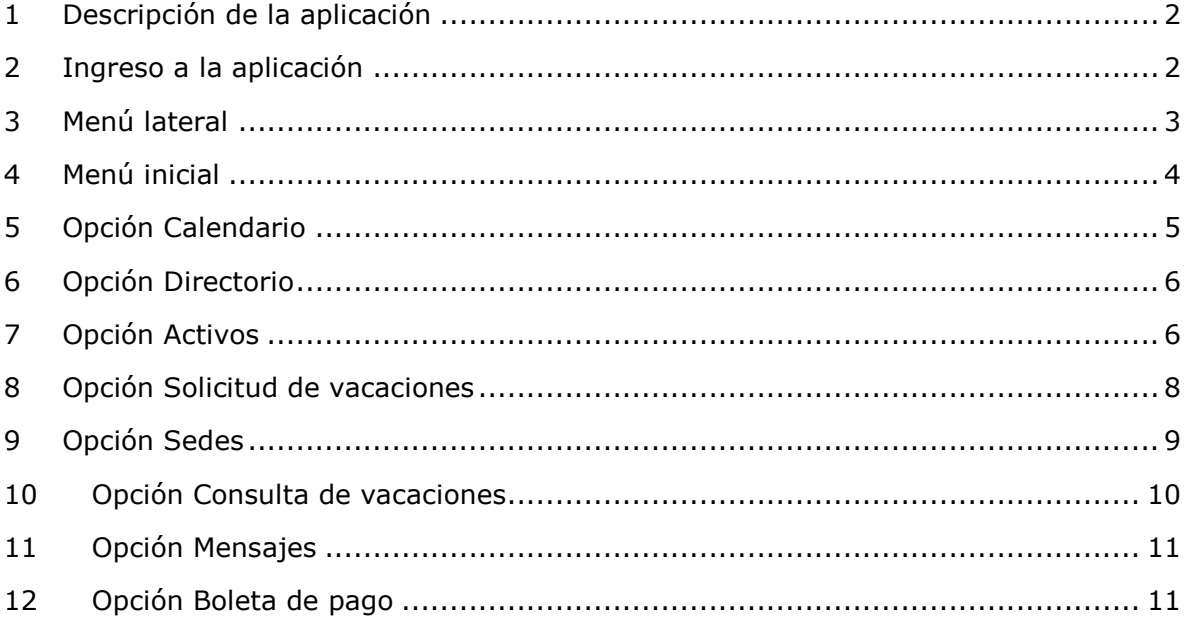

## <span id="page-2-0"></span>**1 Descripción de la aplicación**

La aplicación IntraUNED corresponde a una aplicación móvil cuya función es la proveer acceso a diferentes servicios institucionales dirigidos a funcionarios.

El único requisito para usar dicha aplicación es ser funcionario activo y conocer su usuaclave de acceso.

## <span id="page-2-1"></span>**2 Ingreso a la aplicación**

El ingreso a la aplicación debe hacerse con el usuario y contraseña institucional, si no se posee dicho usuario debe realizarse la solicitud del mismo mediante el procedimiento correspondiente**.** 

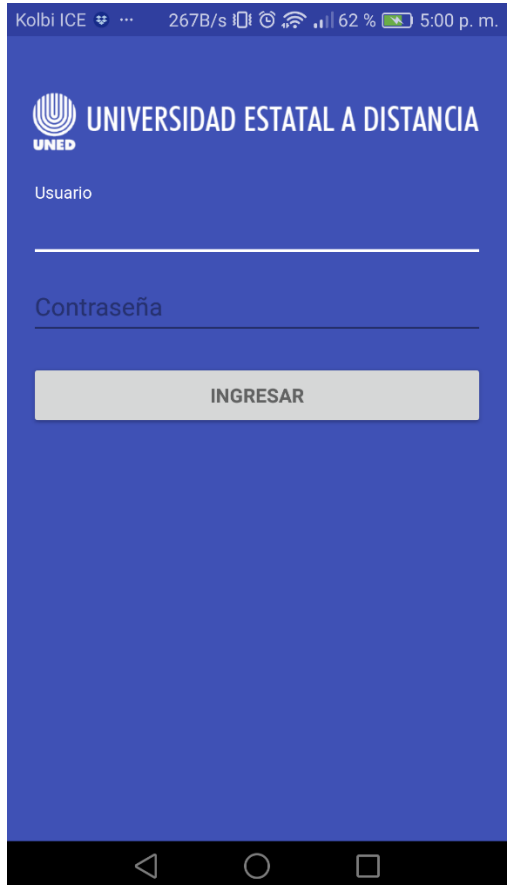

## <span id="page-3-0"></span>**3 Menú lateral**

Durante el uso de la aplicación en cualquier panatalla esta disponible el menu lateral para poder ingresar a las diferentes opciones.

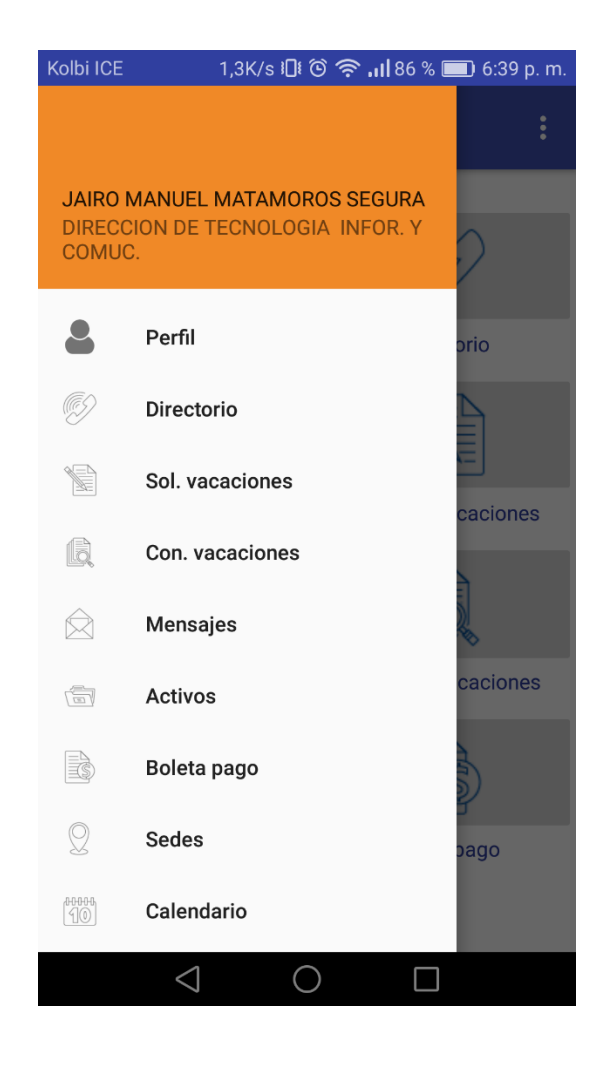

## <span id="page-4-0"></span>**4 Menú inicial**

Al ingresar a la aplicación se muestra una pantalla con las opciones disponibles, al dar un toque en cualquiera de iconos se puede ingresar a la opcion.

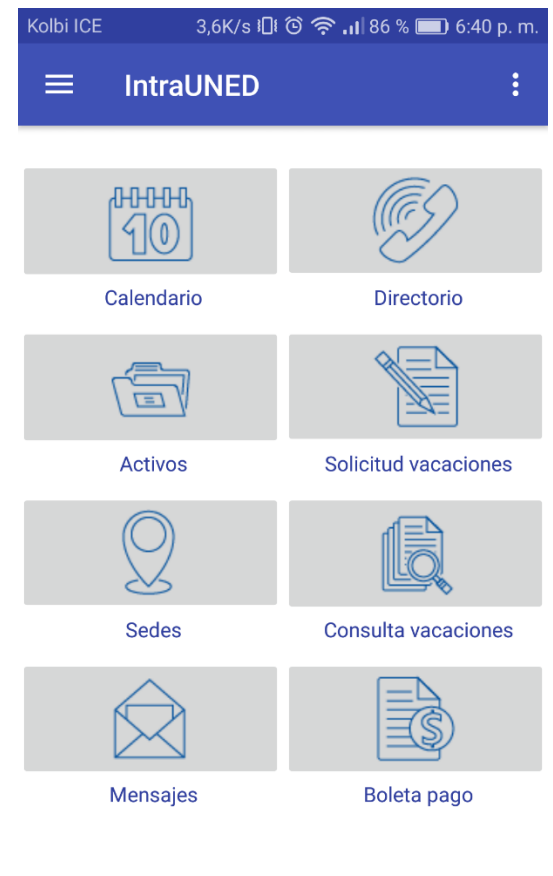

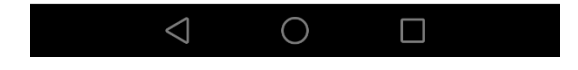

# <span id="page-5-0"></span>**5 Opción Calendario**

En dicha opción se pueden consultar las distintas actividades institucionales por día, se puede navegar en el calendario, por mes y año y desplegar la lista de actividades diarias.

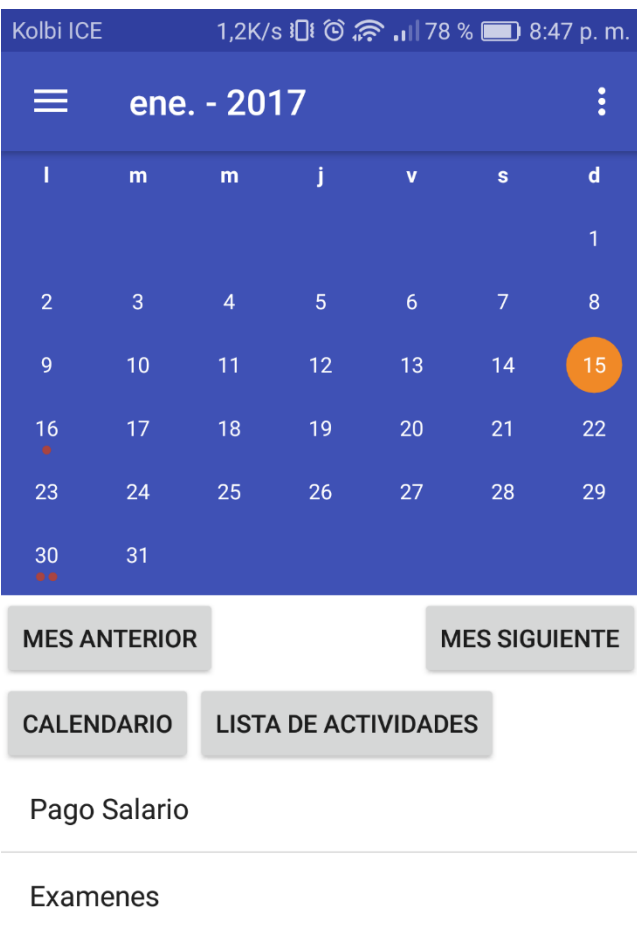

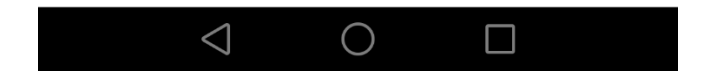

## <span id="page-6-0"></span>**6 Opción Directorio**

En esta opción se puede consultar el directorio de funcionarios de la institución, con la información básica.

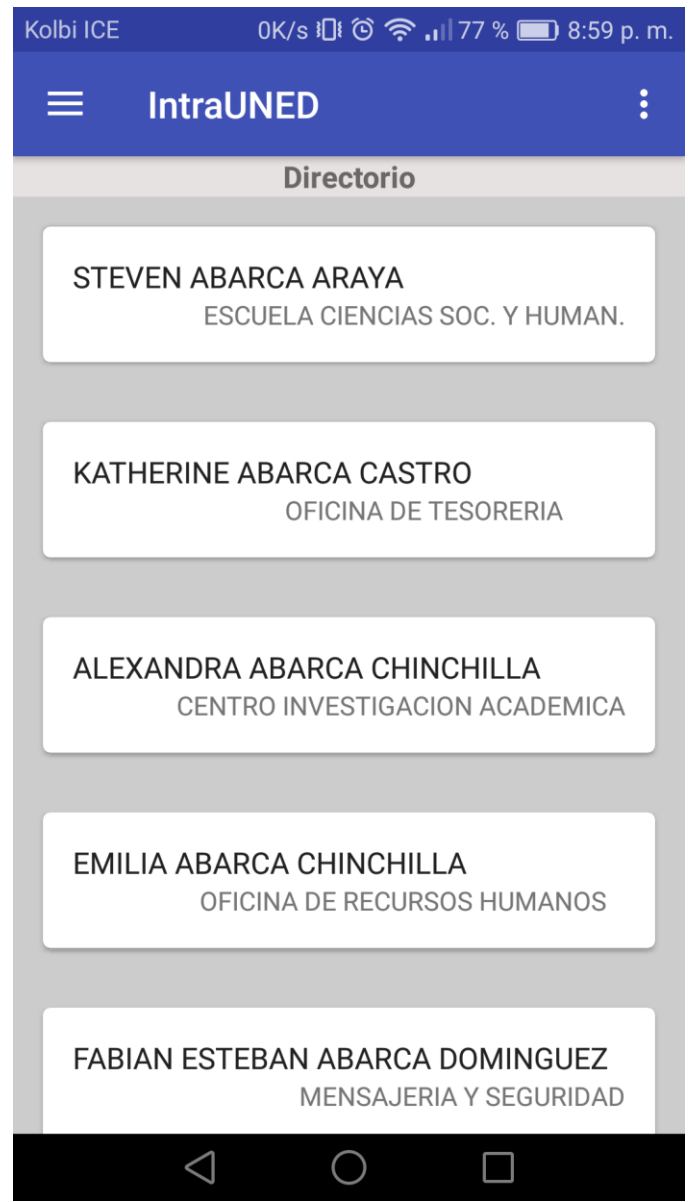

## <span id="page-6-1"></span>**7 Opción Activos**

En esta opción se pueden consultar los activos institucionales que tiene el funcionario a su nombre, con la información básica de estos.

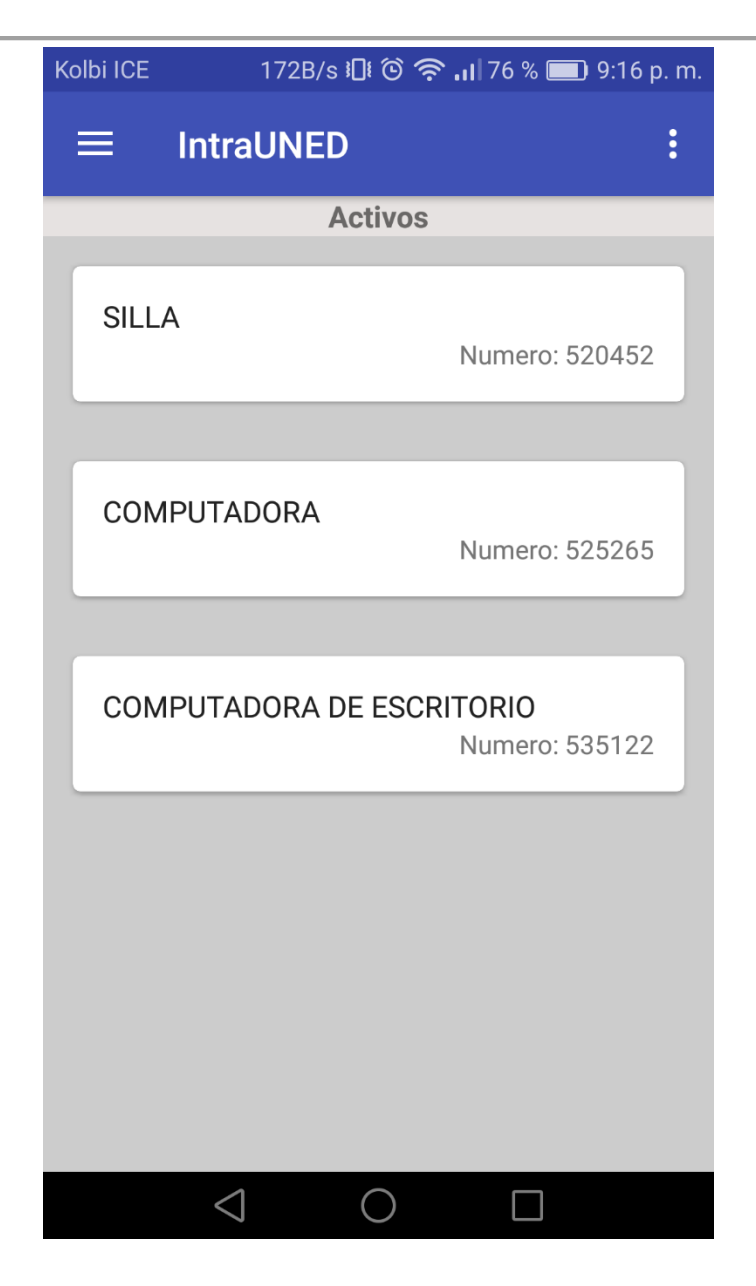

# <span id="page-8-0"></span>**8 Opción Solicitud de vacaciones**

Esta opción permite realizar una solicitud de vacaciones ingresando las fechas correspondientes, fecha inicial y fecha final.

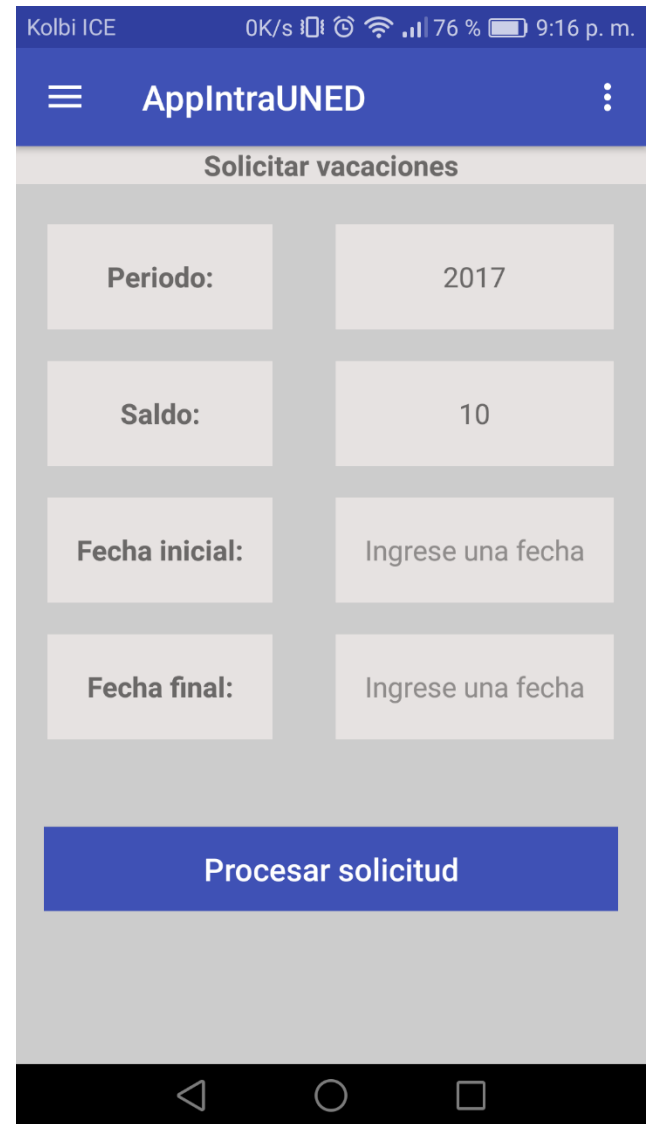

## <span id="page-9-0"></span>**9 Opción Sedes**

En esta opción se pueden consultar la ubicación de las distintas sedes de la UNED ubicadas en el país.

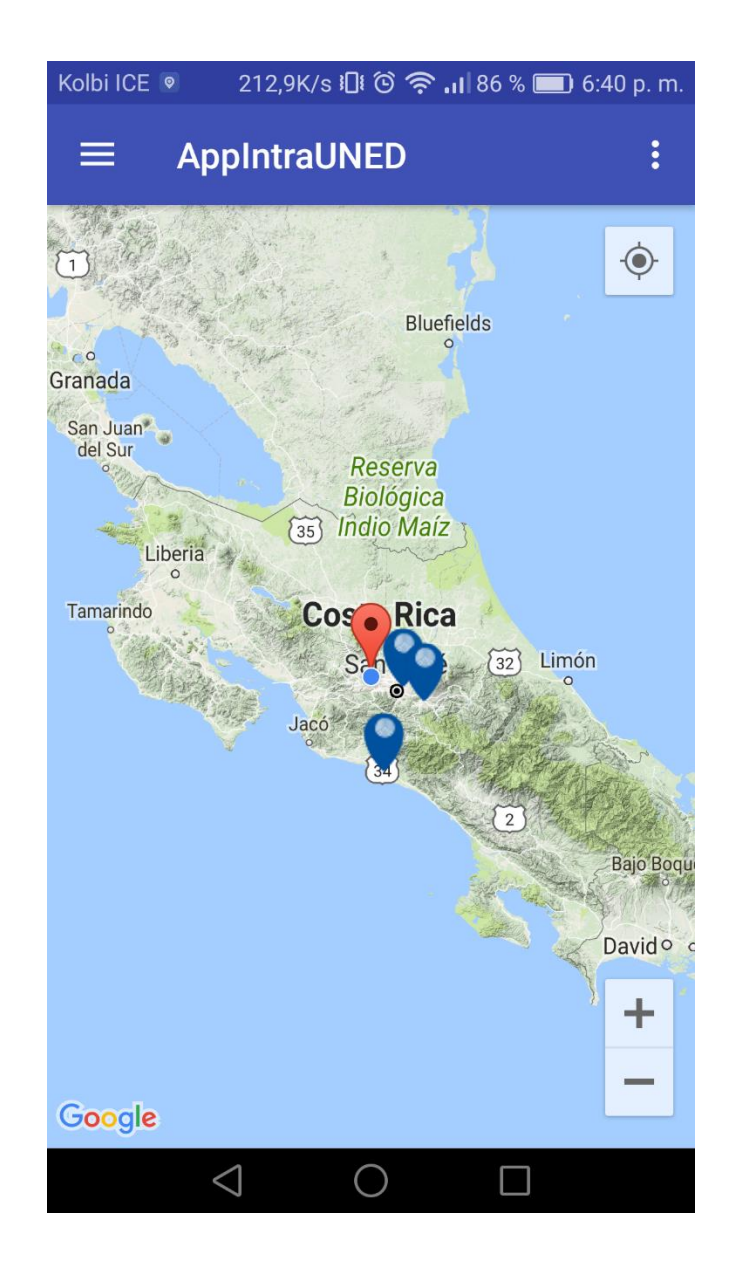

# <span id="page-10-0"></span>**10 Opción Consulta de vacaciones**

En esta opción se puede consultar el historial de solicitudes de vacaciones realizadas.

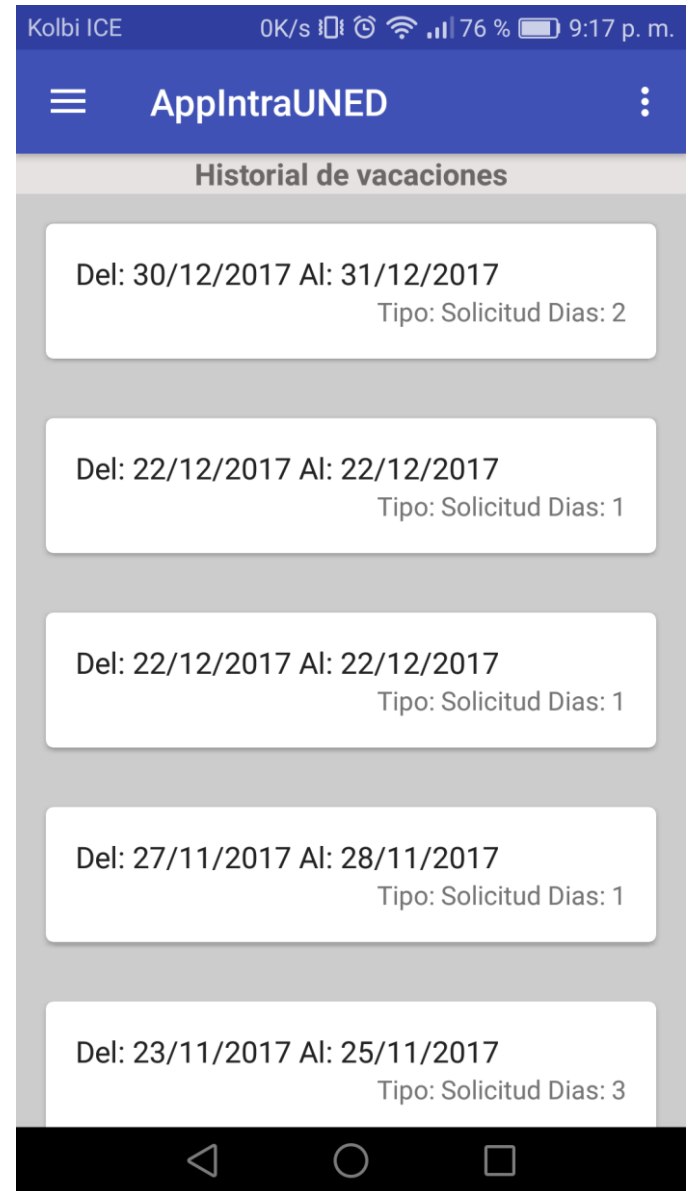

# <span id="page-11-0"></span>**11 Opción Mensajes**

Disponible próximamente…

# <span id="page-11-1"></span>**12 Opción Boleta de pago**

Disponible próximamente…